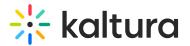

# **Integration - KMC**

Last Modified on 12/04/2024 3:43 pm IST

A This article is designated for administrators.

## About

The **Integration** tab shows the settings needed for connecting your site to the Kaltura platform. These settings include your Partner ID, a unique identifier for your site. With your Partner ID, you can connect to Kaltura, display and upload media, and access all of Kaltura's features.

## Access the Integration tab

- 1. Log into your KMC account.
- 2. Click the **settings icon** on the navigation bar.

| ✵ | CONTENT | STUDIO    | ANALYTICS  | SERVICES | DASHBOA   | rd + o      | Create     |                |           | ₿     | 2        | ?    | LS ~ |  |
|---|---------|-----------|------------|----------|-----------|-------------|------------|----------------|-----------|-------|----------|------|------|--|
|   | ENTRIES | DOCUMENTS | MODERATION | ROOMS    | PLAYLISTS | SYNDICATION | CATEGORIES | UPLOAD CONTROL | BULK UPLO | DAD E | DROP FOL | DERS |      |  |

3. Click the Integration tab.

| K CONTEN | t studio | ANALYTICS    | SERVICES DA | SHBOARD     | + Create    |         |                     | C     | ῷ        | 2    | ? | LS V |
|----------|----------|--------------|-------------|-------------|-------------|---------|---------------------|-------|----------|------|---|------|
| ACCO     | UNT      | N ACCESS CON | ITROL REACH | TRANSCODING | CUSTOM DATA | MY USER | ACCOUNT INFORMATION | AUTHE | NTICATIC | DN . |   |      |

The Integration page displays.

| ÷ | CONTENT | STUDIO 4         | ANALYTICS      | SERVICES D       | ASHBOARD        | + Create    |         |                     | C     | Ø        | 2 | ? | LS |
|---|---------|------------------|----------------|------------------|-----------------|-------------|---------|---------------------|-------|----------|---|---|----|
|   | ACCOUNT | INTEGRATION      | ACCESS COM     | NTROL REACH      | TRANSCODING     | CUSTOM DATA | MY USER | ACCOUNT INFORMATION | AUTHE | NTICATIC | N |   |    |
|   |         |                  |                |                  |                 |             |         |                     |       |          |   |   |    |
|   | Acc     | ount Info        |                |                  |                 |             |         |                     |       |          |   |   |    |
|   | Partr   | ner ID           |                | 123456           |                 |             |         |                     |       |          |   |   |    |
|   | Sub F   | Partner ID       |                | 12345600         |                 |             |         |                     |       |          |   |   |    |
|   | Admi    | inistrator Secre | et             | abcdefghijkl     | mnop12345600    | 000000      |         |                     |       |          |   |   |    |
|   | User    | Secret           |                | qrstuvwxyz1      | 234560000000    | 0           |         |                     |       |          |   |   |    |
|   |         |                  |                |                  |                 |             |         |                     |       |          |   |   |    |
|   | Ent     | itlement Ø       |                |                  |                 |             |         |                     |       |          |   |   |    |
|   | To ad   | d Entitlement    | Settings for c | ategories, click | 'Add Entitlemer | nť.         |         |                     |       |          |   |   |    |

Copyright © 2024 Kaltura Inc. All Rights Reserved. Designated trademarks and brands are the property of their respective owners. Use of this document constitutes acceptance of the Kaltura Terms of Use and Privacy Policy.

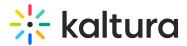

# Account Info

The account info displays account information. The **Partner ID** is your Kaltura account identification number. The **Sub Partner ID** is generally deprecated and kept for backward compatibility of older Kaltura based applications.

| Account Info         |                               |
|----------------------|-------------------------------|
| Partner ID           | 123456                        |
| Sub Partner ID       | 12345600                      |
| Administrator Secret | abcdefghijklmnop1234560000000 |
| User Secret          | qrstuvwxyz1234560000000       |
|                      |                               |

The **Administrator Secret** and **User Secret** are API private keys used to generate authentication tokens for sessions with Kaltura servers when using the API. Keep these keys secret as they allow access to your content. Usually, the User Secret suffices for most activities and should be provided to parties accessing your Kaltura account via API. The Administrator Secret allows administrator login and full account control.

## **Distribution Profiles**

In this section you can authorize or delete YouTube Distribution Profiles set up by your Kaltura representative. To comply with YouTube policies, you'll need to authorize YouTube API access through the KMC to your account. Only users with the 'Publisher / Administrator' role can manage these profiles. Please refer to the KMC Roles and Permissions for more information.

| <b>Distribution Profiles</b>  |               |              |                 |       |
|-------------------------------|---------------|--------------|-----------------|-------|
| YouTube Distribution Profiles |               |              |                 |       |
| Name                          | Creation Date | Updated At   | Youtube Account |       |
| YouTube Distribution Demo     | Sep 12, 2022  | Sep 12, 2022 | demodistro      | • • • |

## YouTube Distribution Profiles authorization process

1. Select **Authorize** from the **three dots menu** for the distribution profile you want to authorize.

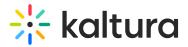

#### **Distribution Profiles**

YouTube Distribution Profiles

| Name                      | Creation Date | Updated At   | Youtube A | Account          |
|---------------------------|---------------|--------------|-----------|------------------|
| YouTube Distribution Demo | Sep 12, 2022  | Sep 12, 2022 | demodist  |                  |
|                           |               |              |           | Authorize Delete |

2. Click the link that is displayed on your screen to allow YouTube API access.

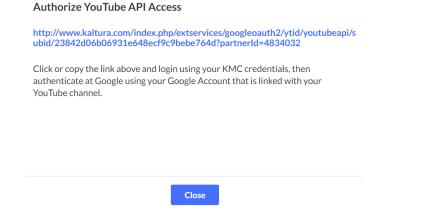

3. Enter your KMC Credentials, User Name and Password and click Login.

| Email:    |  |
|-----------|--|
|           |  |
| Password: |  |
|           |  |
| Login     |  |
|           |  |

4. Click Proceed to Google for Authorization.

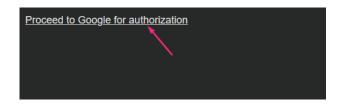

5. Choose an account and sign into the Google account linked to your YouTube channel.

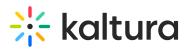

| G | Sign in with Google                 |            |
|---|-------------------------------------|------------|
|   |                                     |            |
|   | Choose an account                   |            |
|   | to continue to Kaltura distribution |            |
|   | .com                                | Signed out |

Google/YouTube is now in sync with Katlura.com to distribute the media.

### Delete a YouTube Distribution Profile

1. Select **Delete** from the **three dots menu** for the desired distribution profile.

| Distribution Profiles         |               |              |                 |
|-------------------------------|---------------|--------------|-----------------|
| YouTube Distribution Profiles |               |              |                 |
| Name                          | Creation Date | Updated At   | Youtube Account |
| YouTube Distribution Demo     | Sep 12, 2022  | Sep 12, 2022 | demodistro      |
|                               |               |              | Authorize       |
|                               |               |              | Delete          |

### A confirmation message displays.

After deletion, all distribution settings for the deleted profile will no longer be available. To recreate the distribution profile, customer support will be the only option.

## Entitlement

Scroll down to the Entitlement section. This section is accessible only with an entitlement account configuration. It allows you to add entitlement settings to integrated categories supporting content entitlement. You control which entitlement settings are added and enforced for selected categories in your account. Check out How to Add Entitlements to Categories for more information.

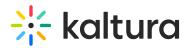

Entitlement @

| To add Entitlement Settings for categories, click 'Add Entitlement'. API Default Entitlement enforcement disabled |                       |   |  |  |  |  |  |
|----------------------------------------------------------------------------------------------------|-----------------------|---|--|--|--|--|--|
| Add Entitlement                                                                                                   |                       |   |  |  |  |  |  |
| Application Root Category                                                                                         | Privacy Context Label | ^ |  |  |  |  |  |
| MediaSpace                                                                                                    | MediaSpace            |   |  |  |  |  |  |
| The Sports School                                                                                                 | MediaSpace            |   |  |  |  |  |  |
| ep_media_account                                                                                                  | epManagement          |   |  |  |  |  |  |
| 1198422EP2c399b2                                                                                                  | 1198422EP2c399b2      |   |  |  |  |  |  |
| 1198652EPa8ecaed                                                                                                  | 1198652EPa8ecaed      |   |  |  |  |  |  |

## Zoom integration

The Kaltura Integration with Zoom allows you to import and configure new Zoom recordings with relevant parameters, and the integration is activated by generating the Integration Code. You can add and modify up to three Zoom accounts.

#### Zoom integration

| Generate integration code | ]                   |               |            |        |
|---------------------------|---------------------|---------------|------------|--------|
| Zoom integrated accounts  |                     |               |            |        |
| Zoom account ID           | Account description | Creation date | Updated at | Status |

A Kaltura Secret code, generated specifically for the Zoom Integration in the KMC, is valid for a limited time. It serves to identify an administrator when enabling the Kaltura Zoom integration in Zoom. The Zoom Kaltura Secret can be generated instead of using a username and password after requesting to set up the integration.

Key points about the Kaltura Secret:

- Generated per PID, not per Zoom account integration
- Requires 'urirestrict' privilege
- Includes the clue '\*fetchRegistrationPage'"

To learn how to set up Zoom integration, please visit our article Kaltura Video Integration with Zoom - Set up Guide

## Webex integration

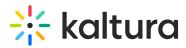

The Kaltura Webex integration is an account-level application, meaning all recordings made by Webex users under the configured account will be uploaded to Kaltura. Only Webex account admins can install the Kaltura Webex plugin from the Webex Marketplace.

| Webex integratio       | 'n                  |               |            |        |  |
|------------------------|---------------------|---------------|------------|--------|--|
| Generate integration c | ode                 |               |            |        |  |
| Webex integrated accou | unts                |               |            |        |  |
| Webex account ID       | Account description | Creation date | Updated at | Status |  |

Once installed and enabled:

- All Webex cloud recordings are uploaded to the configured Kaltura account.
- Only the Webex admin can edit the application configuration.
- Recordings made before installation won't be uploaded.
- The transfer to Kaltura starts immediately, but recordings may take a few minutes to be available from Webex."

The integration is activated by generating the Integration Code. To learn how to set up Webex integration, please visit our article Kaltura Video Integration with Webex Setup Guide.